## **RenewalNotice User Tutorial**

- 1. Click on the Practice Renewal Invoice link located on the OAA Fees page, to be directed to the Online Renewal Invoice Page
- 2. Login using your OAA Certificate of Practice username and password. Username is OAA followed by your OAA ID number (OAA12345). *Note: If you do not remember your OAA user information please click on forgot my username and/or forgot my password to retrieve it.*

*Reminder: Your Licence and Certificate of Practice are two separate billing systems, with separate logins. To switch from one billing system to another: sign out, select your other billing system, and login.*

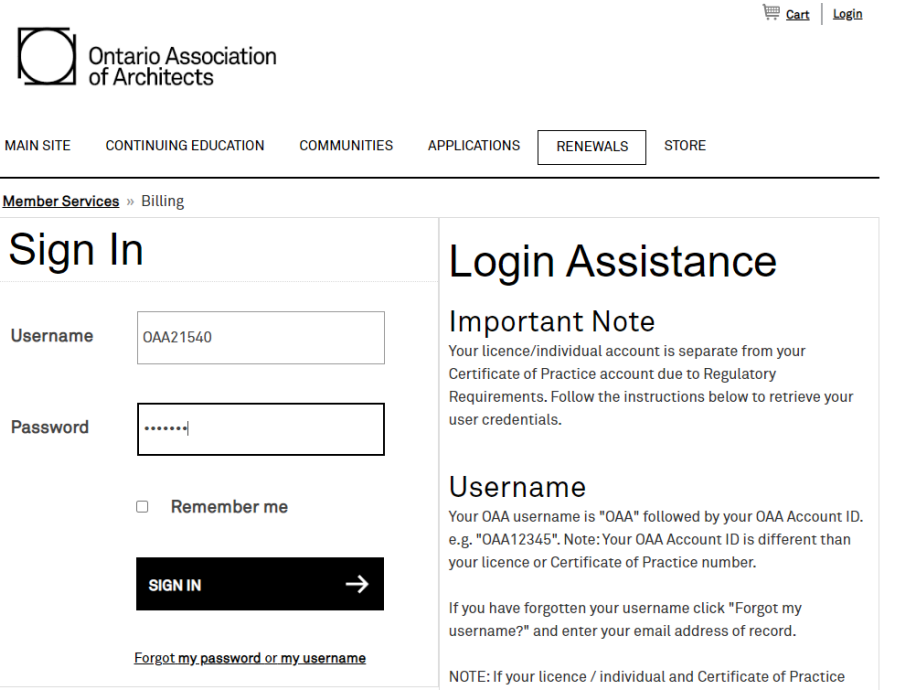

3. Select "Practice Renewal" from the options below if you are not automatically directed to the individual page.

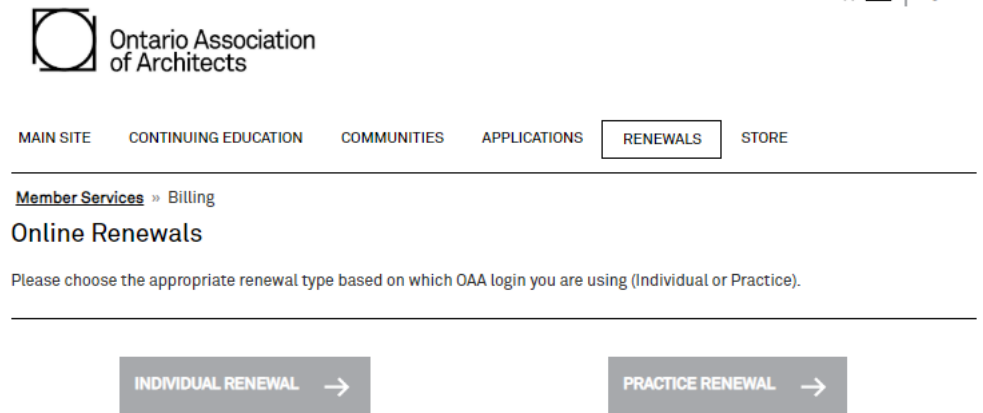

4. **Step 1**: Provides important information regarding your Renewal Invoice and your current contact information in the left hand menu bar.

 $\rightarrow$ 

Once you have read the important information click **CONTINUE** 

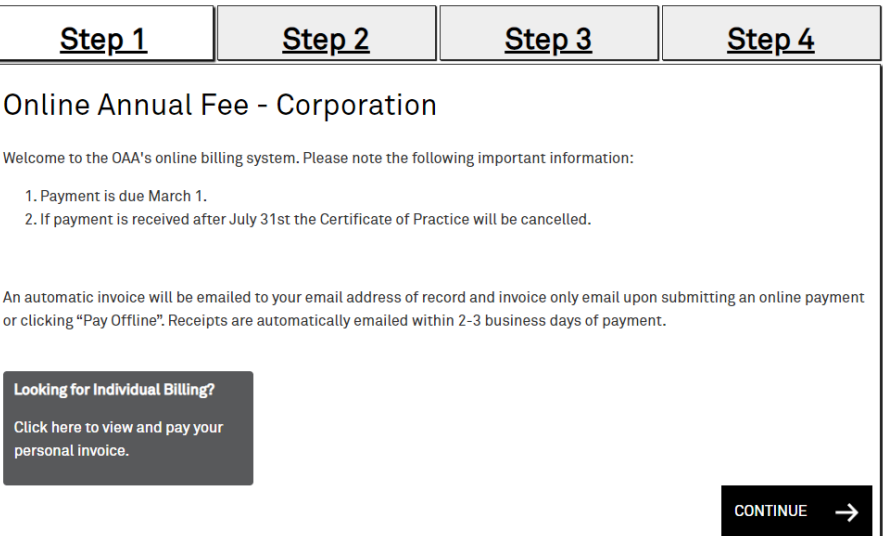

5. **Step 2**: Shows your current address of record information.

**IMPORTANT:** If your contact information or company name has changed e-mail [officeoftheregistrar@oaa.on.ca](mailto:officeoftheregistrar@oaa.on.ca) to update your information.

Once you have confirmed your information has not changed or you have contacted the Office of the

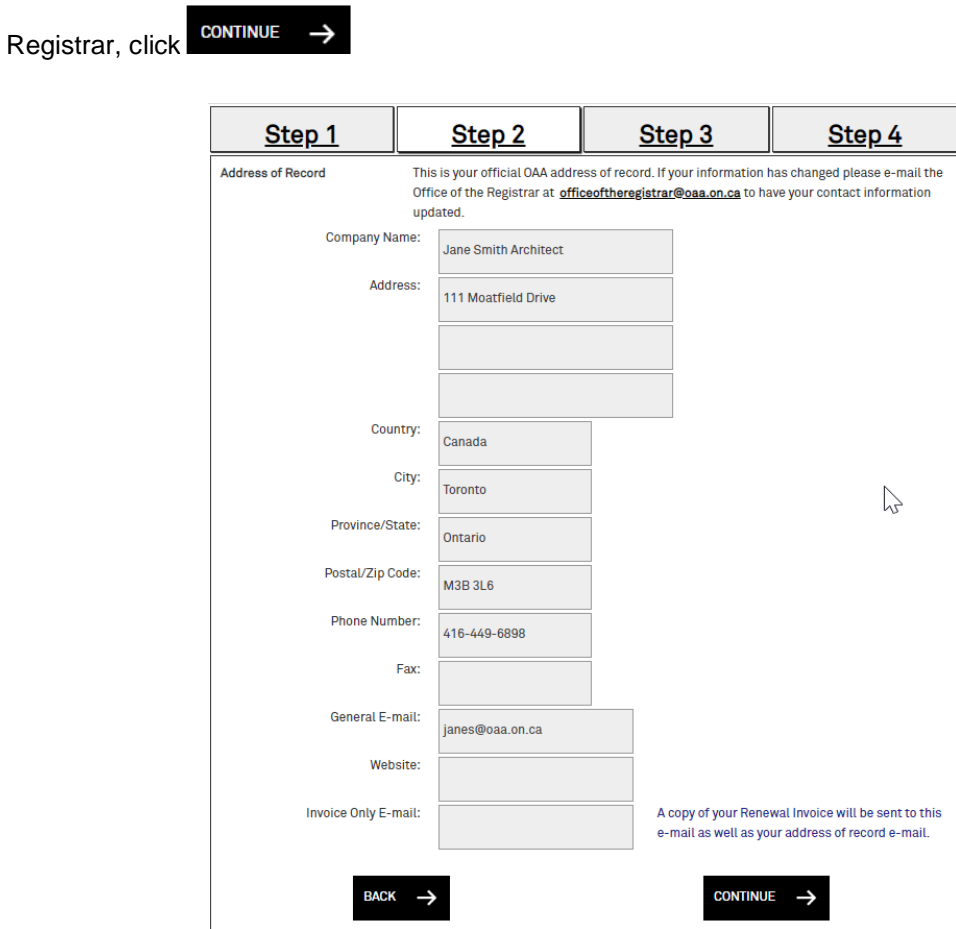

6. **Step 3**: Confirm and update the employees within your practice.

You can add or remove employees from your practice.

**REMOVE:** To remove an employee from your company simply click on the remove button next to the employee's name. A message box will open. Click OK to remove the employee from your practice

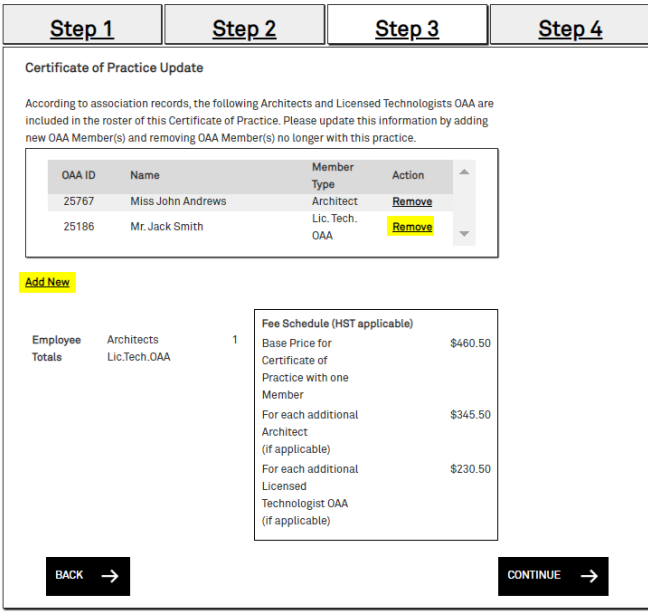

**ADD:** To add an employee to your list click on the **Add New** link in the middle of the page. A new window will populate. Enter in part of the first and/or last name to generate a list of active Architects and Licensed Technologists that match the entered criteria and click SEARCH Click select next to the members name to be added followed by **CLOSE** Once all updates have been completed click CONTINUE

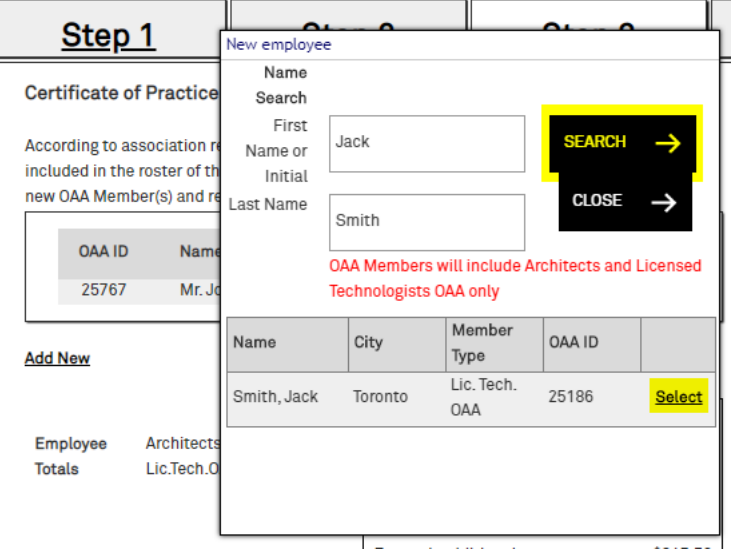

- 7. **Step 4**: An overview of your Renewal Invoice including any changes made.
	- You have two main options for payment:
		- 1. Pay Now to pay by MasterCard or VISA (2.5% convenience fee charged) or Interac Online (Scotiabank, RBC, Tangerine or Credit Union)
		- 2. Pay Offline through Online Banking, a mailed in payment (ie.Cheque) or Debit at the OAA Headquarters

*Note: A PDF renewal notice will be e-mailed to the e-mail address in your address of record and the invoice online e-mail field.*

*IMPORTANT: You must select one of the two options in order to complete your Online Renewal Invoice and receive a PDF copy of your Renewal Invoice. See below if you only see the continue button.*

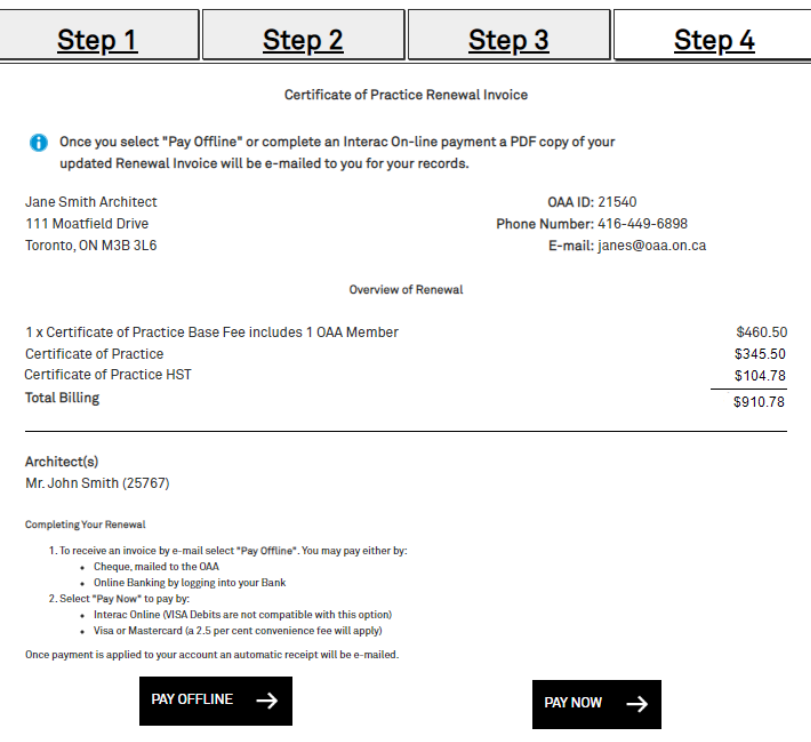